# **Installation CareMobile**

Bei der Installation von CareMobile unterstützt Sie zusätzlich ein Anleitungsvideo unserer e-Kursbibiliothek von smartAware.

Mit folgendem Link können Sie sich die [Anleitungsartikel für die Dokumentation in MediFox ambulant](https://elearning.smart-aware.de/#/kurs/2892) ansehen.

Beim Austausch eines Gerätes oder im Fall einer Neuanschaffung führen Sie stets die folgenden Schritte - ganz gleich, ob es sich um ein Android oder ein Windows basiertes Handy handelt, durch. Der Einsatz von QR-Codes vereinfacht Ihnen die Konfiguration bei der Einrichtung, da dieser einfach über eine App gescannt werden kann. Gern präsentieren wir Ihnen in diesem Artikel einen Lösungsweg:

- Voraussetzung: Das jeweilige Smartphone ist beim Betriebssystem Android mit einem Google-Account bzw. ein Windows Phone mit einer Microsoft Live-ID verbunden. Im Zweifel wenden Sie sich hierfür bitte an Ihren Systembetreuer.
	- Für den Einsatz von Android Smartphones benötigen Sie MediFox ambulant 10.
	- Eine aktuelle Liste der kompatiblen Geräte finden Sie gern [hier.](https://www.medifox.de/produkte/medifox-ambulant/medifox-caremobile/uebersicht-kompatibler-geraete/)
	- $\bullet$ Bei Einsatz von Geräten des Typs HUAWAI ist eine Installation nicht über den Store möglich. Verwenden Sie hierzu den [Link](https://filebox.medifox.de/s/65jqFNeDDN8nQJn) um MediFox CareMobile separat herunterladen zu können. Dieser Schritt ersetzt Schritt 3 im unten genannten Lösungsweg.
	- Bei Einsatz einer Mobile-Device-Management (MDM) Software können Anwendungen durch die Softwareverteilung automatisch auf alle Geräte installiert werden. Hierzu wird ebenfalls eine separate Installationsdatei benötigt, welche unter dem [Link](https://filebox.medifox.de/s/65jqFNeDDN8nQJn) zu finden ist.

Die Konfiguration kann, je nach MDM-Software, möglicherweise bereits vor konfiguriert werden. In dem Fall fahren Sie bitte mit Schritt 4 des Lösungsweges fort. Ist eine Vorkonfiguration über die MDM-Software nicht möglich, so entfällt lediglich Schritt 3 des Lösungsweges.

## Lösungsweg

 $\odot$ 

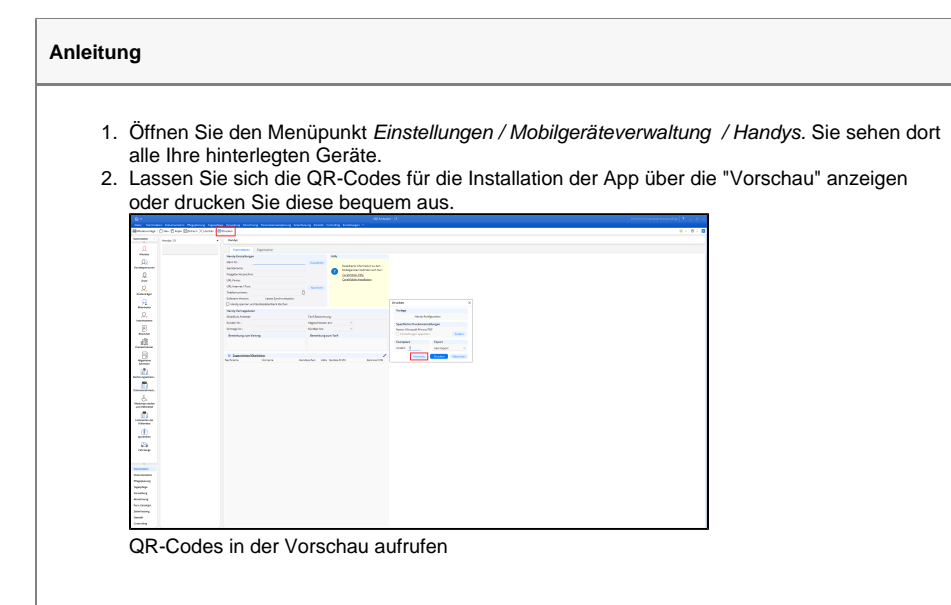

## **Verwandte Artikel**

- Installationsanleitung -[Arbeitsplatz](https://wissen.medifoxdan.de/display/MAKB/Installationsanleitung+-+Arbeitsplatz)
- [Versehentlich gestartete Tour](https://wissen.medifoxdan.de/pages/viewpage.action?pageId=3377727)  [zurücksetzen](https://wissen.medifoxdan.de/pages/viewpage.action?pageId=3377727)
- [Automatische Updates über](https://wissen.medifoxdan.de/pages/viewpage.action?pageId=3376195)  [die Versionsverwaltung](https://wissen.medifoxdan.de/pages/viewpage.action?pageId=3376195)  [einstellen](https://wissen.medifoxdan.de/pages/viewpage.action?pageId=3376195)
- [Installationsanleitung](https://wissen.medifoxdan.de/display/MAKB/Installationsanleitung+-+Neuinstallation+Dezentral)
- [Neuinstallation Dezentral](https://wissen.medifoxdan.de/display/MAKB/Installationsanleitung+-+Neuinstallation+Dezentral) [Benachrichtigungen über die](https://wissen.medifoxdan.de/pages/viewpage.action?pageId=3376199)
- [Versionsverwaltung einstellen](https://wissen.medifoxdan.de/pages/viewpage.action?pageId=3376199) **• [Installation Doku-CarePad](https://wissen.medifoxdan.de/display/MAKB/Installation+Doku-CarePad)**
- [Installation Management-](https://wissen.medifoxdan.de/display/MAKB/Installation+Management-CarePad)**[CarePad](https://wissen.medifoxdan.de/display/MAKB/Installation+Management-CarePad)**
- [Update von dakota.le](https://wissen.medifoxdan.de/display/MAKB/Update+von+dakota.le)
- [Systemchecklisten MediFox](https://wissen.medifoxdan.de/display/MAKB/Systemchecklisten+MediFox+ambulant)  [ambulant](https://wissen.medifoxdan.de/display/MAKB/Systemchecklisten+MediFox+ambulant)
- [Installation von dakota.le](https://wissen.medifoxdan.de/display/MAKB/Installation+von+dakota.le)

3. Sollte bereits ein QR-Code-Leser auf Ihrem Smartphone installiert sein, scannen Sie den auf dem Ausdruck befindlichen QR-Code unter "Schritt 1 - Software laden" für das jeweilige Betriebssystem (Android/Windows Phone).

Falls Sie keinen QR-Code-Leser auf Ihrem Handy installiert haben, öffnen Sie bei einem Android Handy die Anwendung "Play Store", indem Sie auf das entsprechende App-Icon tippen, bzw. bei einem Windows Phone die Anwendung "Microsoft Store" auswählen. Suchen Sie hier nach dem Begriff "MediFox" und installieren Sie die jeweils angebotene Version von MediFox CareMobile.

| ದ'⊗'ದ                                                                                                    | ‱_ 1046      |
|----------------------------------------------------------------------------------------------------|--------------|
| nedilos                                                                                                    | £<br>×       |
| <b>M38.30</b><br>MediFox CareMobile<br>а<br>APC<br>Service envertier.<br>$\mathbf{p}_1$ and $\mathbf{p}_2$<br>MediFox CareMobile (C48)<br>a<br>App.<br>Bendts accordon |              |
| <b>Sammlungen</b>                                                                                                    |              |
|                                                                                                    |              |
| medico medifox medicos Medio                                                                                                    |              |
| ⊥t<br>$w = e$<br>v u<br>ū<br>r.                                                                                                    | Η.<br>o<br>p |
| lghjk<br>f<br>s d<br>a                                                                                                    | I            |
| $v - b$<br>$\sim$<br>z<br>n.<br>х.                                                                                                    | ⋐<br>m       |
| ١<br>8133<br>KIENC (GB) 2<br>×                                                                                                    | Þ            |
| 11                                                                                                    |              |

Auswahl von MediFox CareMo bile im Microsoft Store: Die App mit der Kennung C48 ist korrekt.

 $\overline{\phantom{a}}$ 

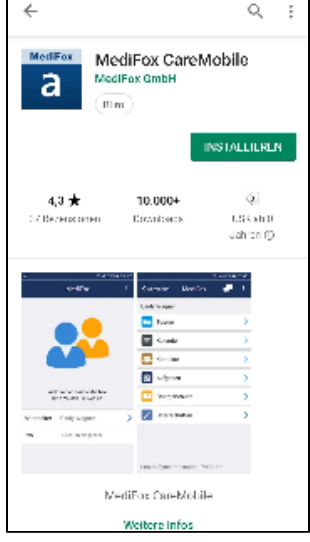

Darstellung der App im Playstore von Google auf einem Android Gerät

- 4. Starten Sie nach der erfolgreichen Installation die CareMobile App auf dem Gerät. Dabei werden Sie direkt auf die Maske für die Verbindungseinstellungen geleitet.
- 5. Sie werden gegebenenfalls gefragt, ob der Zugriff auf die Kamera gewährt werden soll. Bestätigen Sie den Zugriff durch Tippen auf die Schaltfläche "Zulassen".

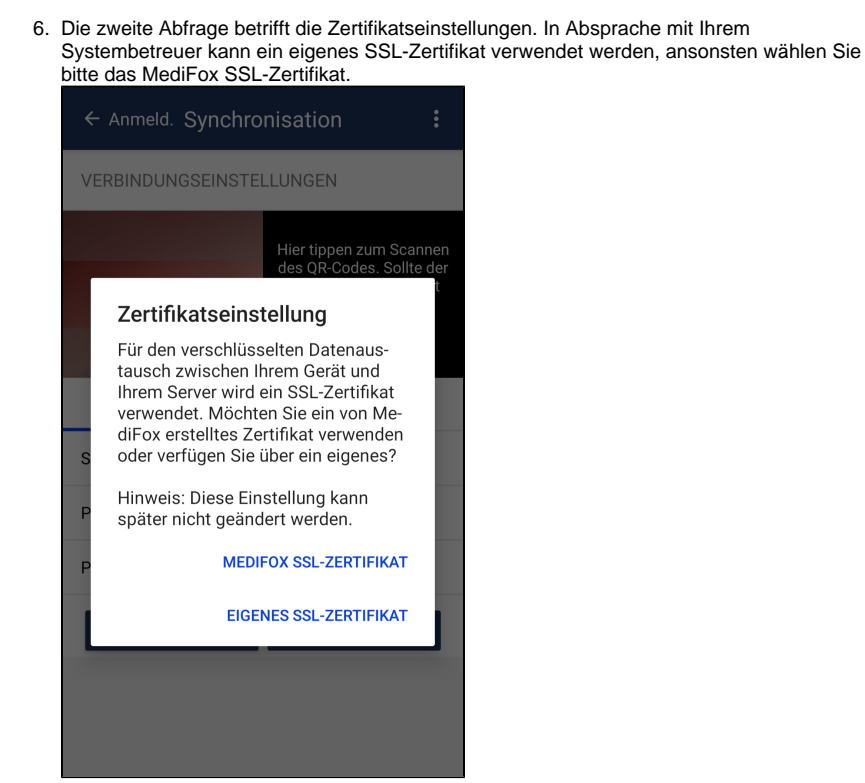

Zertifikat auswählen

- 7. Scannen Sie nun den QR-Code auf dem Ausdruck für die Verbindungseinstellungen, wie auf dem Bildschirm beschrieben.
- 8. Wählen Sie den passenden Mandanten aus, indem Sie auf den entsprechenden Schieberegler tippen und bestätigen Sie daraufhin, dass eine Synchronisation ausgeführt werden soll:

![](_page_2_Picture_4.jpeg)

![](_page_3_Picture_63.jpeg)

![](_page_4_Picture_58.jpeg)

 $^{\times}$ 

#### Mitarbeiter für das Handy zuordnen

Zuordnen Entfernen

![](_page_4_Picture_59.jpeg)

![](_page_4_Picture_60.jpeg)

### Mitarbeiter auswählen

11. Tippen Sie nun auf dem Smartphone mit der Hinweismeldung, dass das Gerät noch nicht freigeschaltet ist, auf die Schaltfläche "Erneut versuchen". Nach der darauf erfolgenden Synchronisation ist das Gerät einsatzbereit. Klicken Sie mehrfach oben links im Bildschirm auf das "<" - Symbol, bis Sie sich in der Anmeldemaske von CareMobile befinden. Dort werden Ihnen alle Mitarbeiter angezeigt, die Sie zuvor hinzugefügt haben. Das Gerät ist nun einsatzbereit.